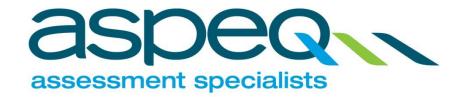

# **EWRB Candidate Site Guide 368002**

Please note: Hyperlinks in this document have been disabled.

Date published: 31 July 2020

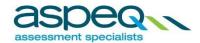

# **TABLE OF CONTENTS**

| EWRB C     | Candidate Site Guide                    | 3  |
|------------|-----------------------------------------|----|
| 1          | Setting up a New Account:               | 3  |
| 2          | Accessing Your Account:                 | 4  |
| 3          | Changing or Resetting Password:         | 5  |
| 4          | Changing Account Details:               | 6  |
| 5          | Managing Memberships:                   | 7  |
| 5.1        | <b>,</b>                                |    |
| 5.2<br>5.3 |                                         |    |
| 5.5        | Apply for New Membership:               | o  |
| 6          | Notifications/Alerts:                   | 9  |
| 7          | Checking Messages:                      | 10 |
| 8          | Booking and Exam:                       | 10 |
| 9          | Printing Booking Confirmation:          | 14 |
| 10         | Transferring or Cancelling Your Exam:   | 16 |
| 11         | Credit Notes for Exam Cancellations:    | 17 |
| 12         | Printing Results and Review Request:    | 18 |
| 13         | Retrieving an Invoice or Order Summary: | 19 |
| 14         | Retrieving a Receipt:                   | 20 |
| 15         | Further Information:                    | 22 |

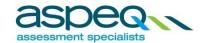

#### **EWRB Candidate Site Guide**

### 1 Setting up a New Account:

To make exam bookings with Aspeq, you will first need to establish an account and have it validated. You are able to set up a new account by clicking "Register" at the top right-hand or the middle of the home page.

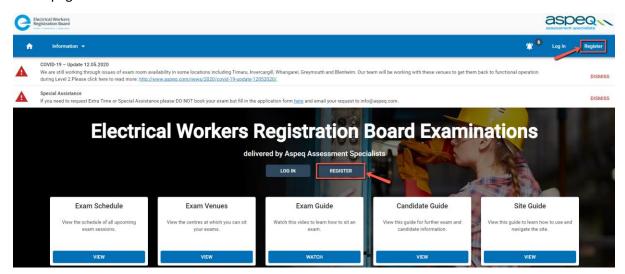

Here you will be asked to provide your personal information. Continue clicking to move on to the next page. Once you have finished entering your details, click register to complete the process.

#### Registration Complete

Your registration is almost done! We will validate your registration details and then email you when your account has been activated (please check your junk email folder). You will be unable to login until

**Note:** It is highly recommended that you provide an accurate email address as Aspeq will send you a notification to the stated email address for the validation of your account once the registration is submitted.

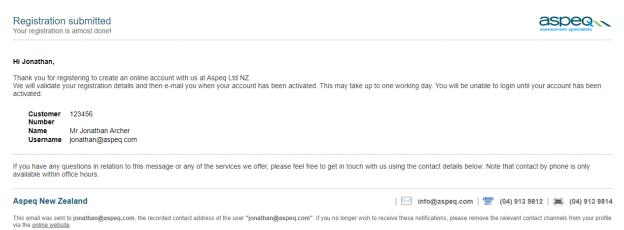

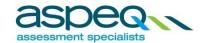

Once your account has been validated you will be able to login to make exam bookings.

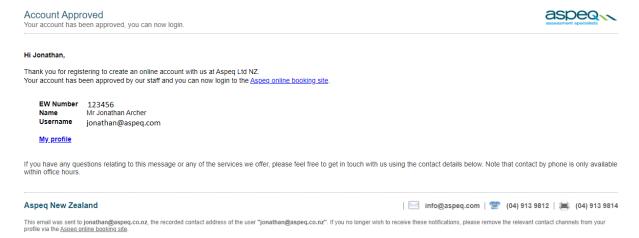

### 2 Accessing Your Account:

You will be able to access your account by clicking "Log In" on the home page.

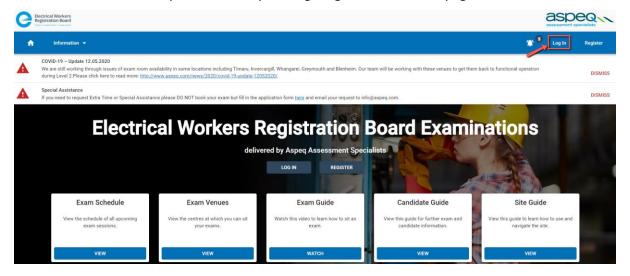

This will lead you to the login page where you will be asked to provide your username and password.

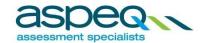

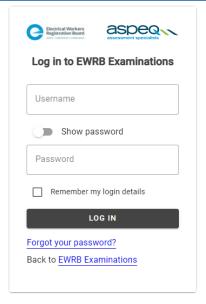

You can then click "Log In" at the bottom of the page. Once logged in, you will be able to access a variety of pages using the menus at the top of the page.

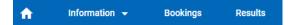

### 3 Changing or Resetting Password:

You are able to change your password by clicking your name at the top of the page when logged in, and then clicking "My Profile".

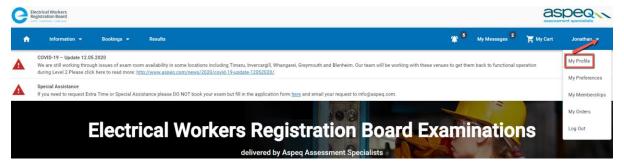

In the Profile page, click on "Change Password". You will be asked to enter your new password. Once you have confirmed your new password, click "Save".

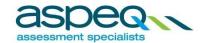

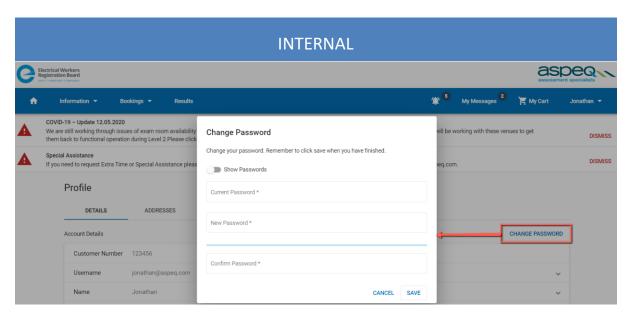

If you have forgotten your password, you can have it reset by clicking "Forgot your password" on the login page. You will then need to enter your username and click "Send Instructions". If you cannot recall your username, you can call Aspeq to have your password reset.

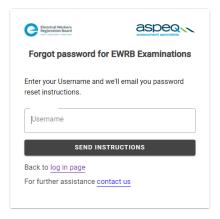

# 4 Changing Account Details:

You are able to change your account details by clicking your name at the top of the page when logged in, and then clicking "My Profile".

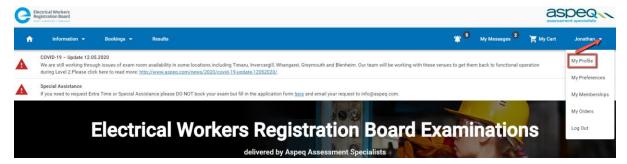

From this page you can edit your personal details, address and contact information by clicking on the applicable tabs as shown below.

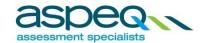

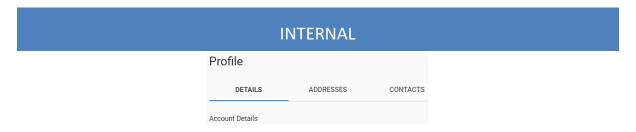

Use the 'expand arrow' to open or close a section that you wish to view or edit.

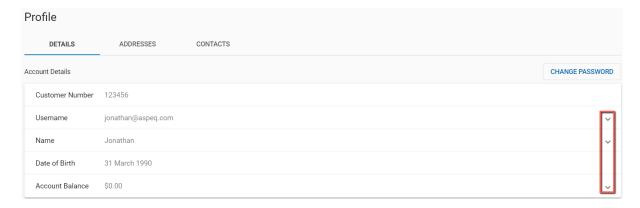

You are requested to keep these details current as this will assist Aspeq in contacting you should the need arise. It is highly recommended that you provide an accurate email address as this will be our primary means of contact.

### 5 Managing Memberships:

You can manage your memberships between you and your training provider by clicking your name at the top of the page when logged in, and then clicking "My Memberships".

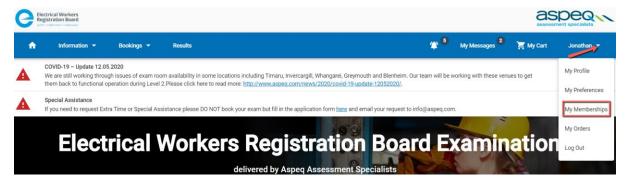

### 5.1 New Membership:

New memberships must be requested during account registration. Your training organisation will then need to approve the new membership. All new membership will need to be approved by the training provider before it will come into effect.

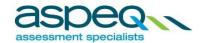

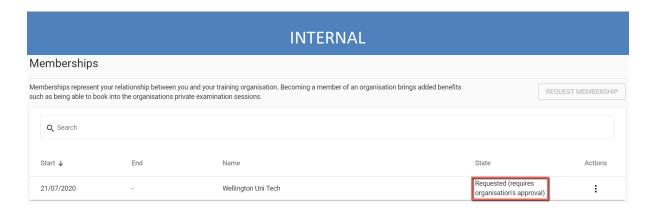

*Note:* You can only have one membership with a training provider at any one time.

The 'State' will change to approved when validated by the training provider.

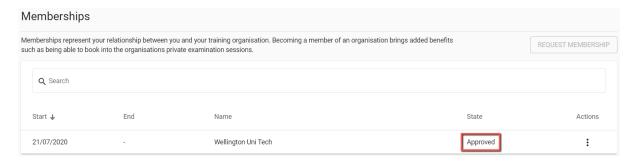

### 5.2 Cancel Existing Membership:

You can cancel your membership with the current training provider by clicking on the three dots on the applicable row. Then click on "Cancel Membership".

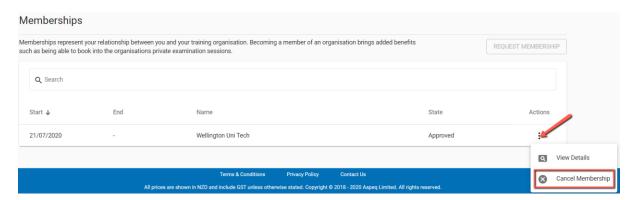

### 5.3 Apply for New Membership:

Once you have cancelled your membership with a training provider, you can then apply to be a member of another training organisation.

Click on "Request Membership".

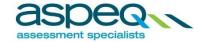

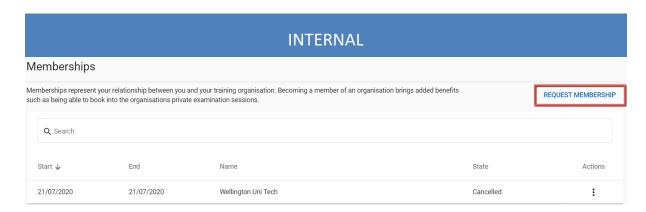

Select the applicable training organisation from the dropdown list and click "Request Membership".

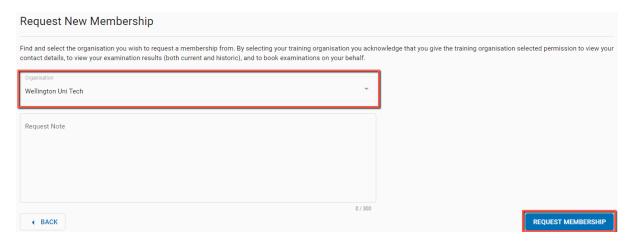

## 6 Notifications/Alerts:

From time to time, Aspeq will broadcast a message or alert that may be relevant to you. You do not have to be logged in to view the notifications or alerts.

Any critical or important notifications or alerts will show on screen and you can dismiss the notifications or alerts once you have read it.

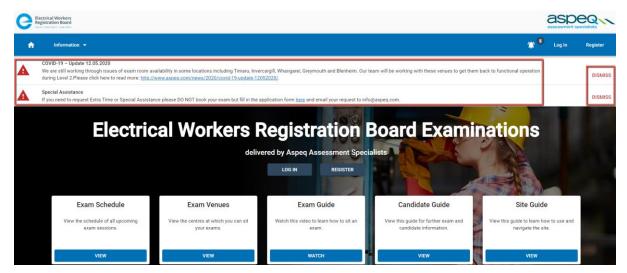

Other notifications or alerts can be viewed by clicking the bell icon at the top of the screen.

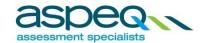

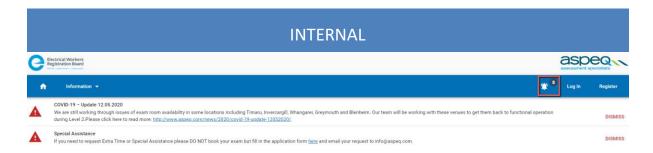

### 7 Checking Messages:

Messages are automatically sent to notify you of any significant activity regarding your account and bookings. Periodically messages will also be sent by Aspeq Customer Services staff to inform you of any necessary changes to bookings or scheduling. You are able to check your messages by logging in and clicking "My Messages" at the top of the page when logged in.

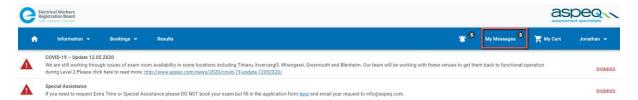

The page below will then appear. Note that the number in brackets indicates the number of unread messages.

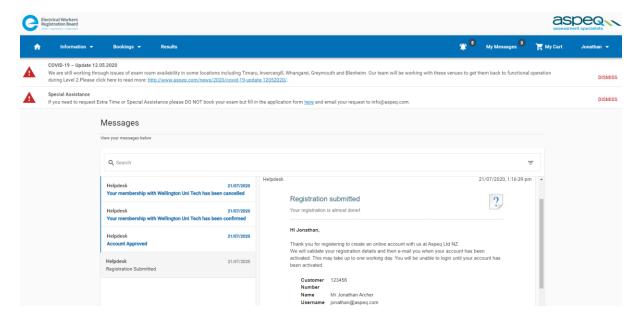

Unread messages will appear in **bold**. Messages can be read by clicking on the applicable message.

# 8 Booking and Exam:

You are able to make an examination booking by clicking "Bookings" at the top of the page when logged in.

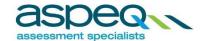

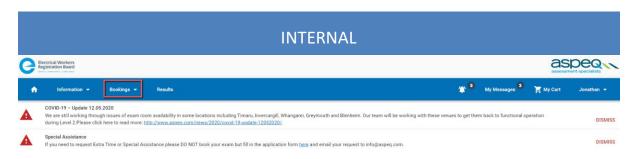

Click "Book Exam" from the dropdown box.

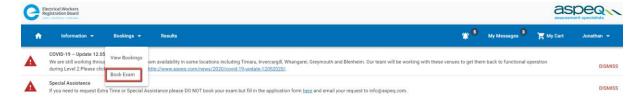

Click on each box to expand and view the dropdown selection and select the applicable examination.

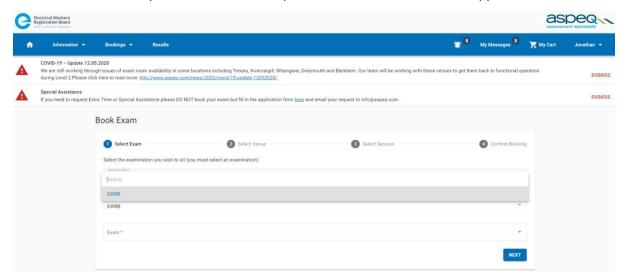

#### Click "Next" to continue.

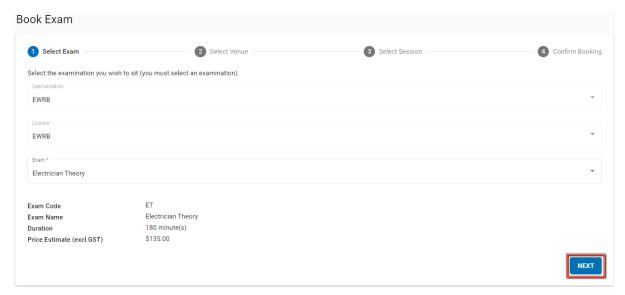

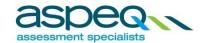

Select the venue for your examination sitting by clicking on each box to expand and view the dropdown selection. Click "Next" to continue.

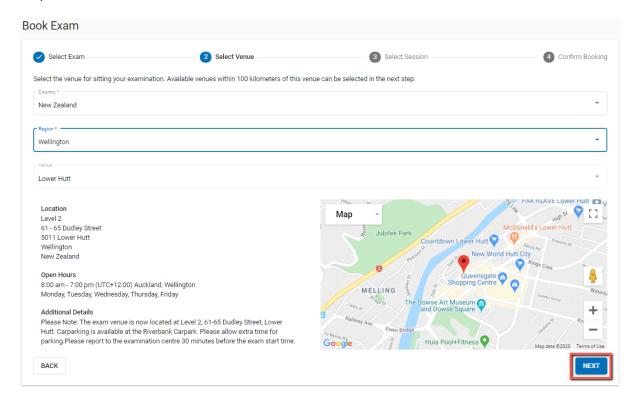

A calendar will then appear showing the available sessions for the selected exam and venue.

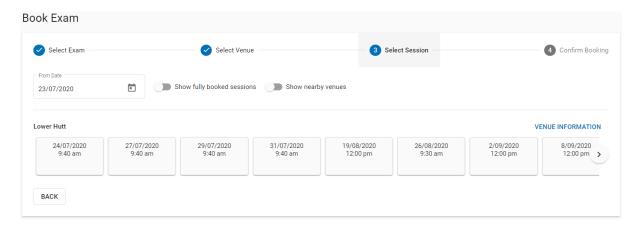

You can book a session by clicking one of the times shown and then clicking "Confirm", which will appear once a session has been selected.

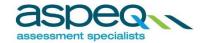

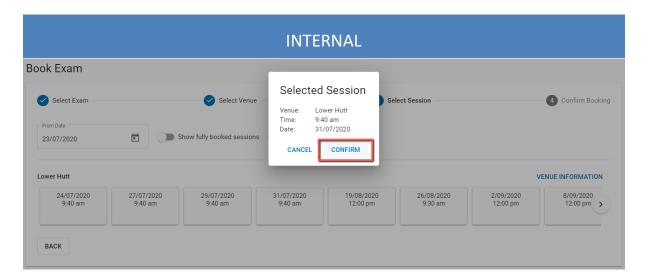

To proceed with payment, click "Add to Cart".

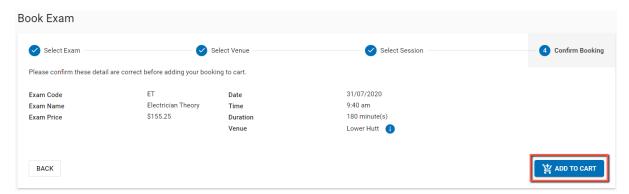

You will then have 10 minutes to complete your order, during which time other products and services can be added to the shopping cart. To add other products and services, click on "Continue Shopping". At any time, you can view the contents of your shopping cart and finalise the order by clicking on "View Cart".

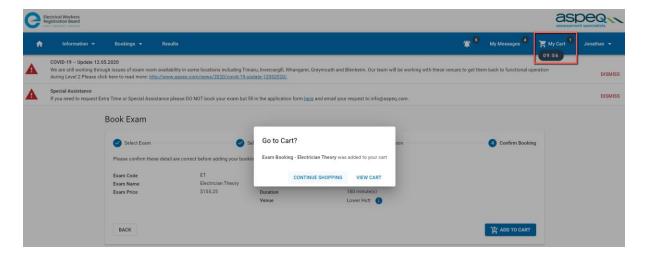

To manually clear the shopping cart, click "View Cart" and then click "Remove" on the item you wish to remove.

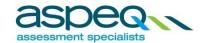

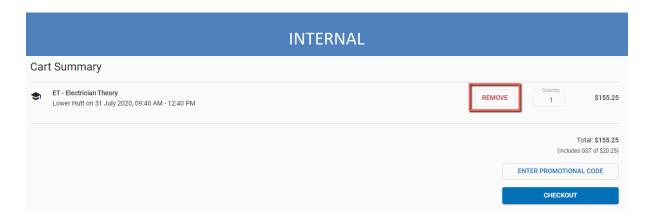

You can also click on "My Cart" at the top of the page to finalise or edit your purchases.

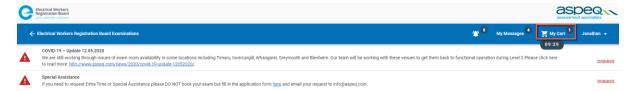

You can extend the time limit if you wish to do so. This will restart the timer for another 10 minutes.

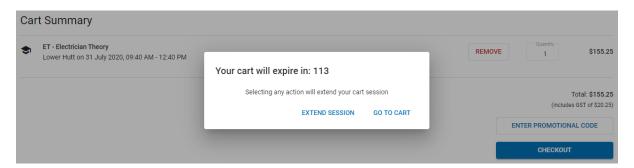

Abandoned orders (such as where you exit before completing your purchase) will be cleared after the time limit. If your time limit is exceeded, the system will clear the cart and allow you to start again.

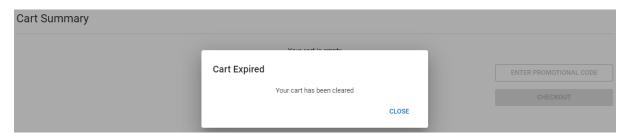

# 9 Printing Booking Confirmation:

You will be prompted to print the booking confirmation upon completion of payment during the booking process.

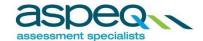

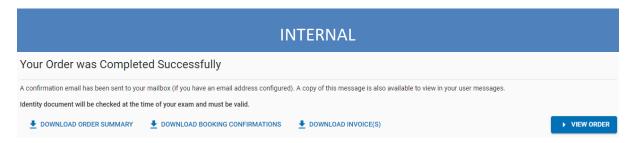

You can also download and print the booking confirmation at a later date. To do this, click on "Bookings" and then "View Bookings". You need to be logged into Aspeq online booking site to do this.

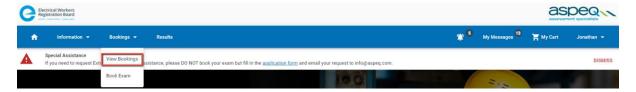

Click on the three dots next to the applicable booking and click on "Download Booking Confirmation".

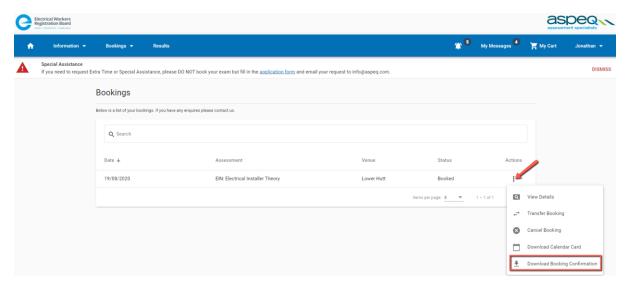

If viewed via your email you provided during registration, you can print the booking confirmation which is attached to your booking confirmation message.

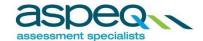

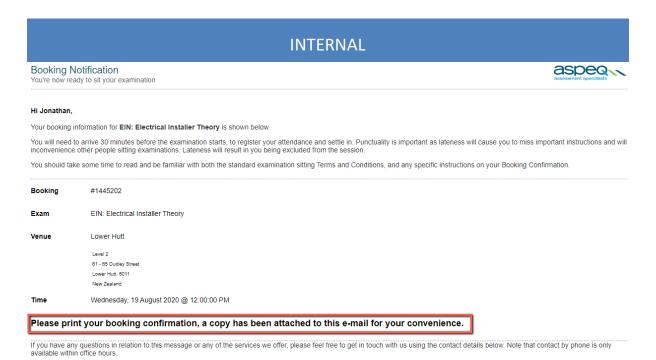

# 10 Transferring or Cancelling Your Exam:

You are able to transfer or cancel an existing booking by clicking "Bookings" at the top of the page when logged in, and then clicking "View Bookings".

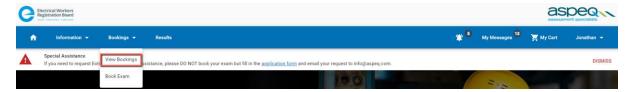

To transfer your booking (changing the date, time or venue of your exam), click on the three dots next to the applicable booking, and click "Transfer Booking". If transferring your booking, you will be led through the booking and order confirmation process as when booking an exam.

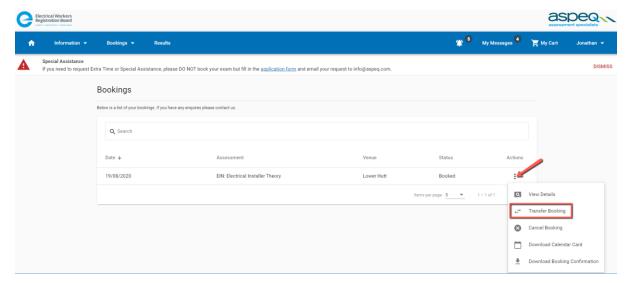

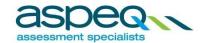

To cancel the booking, click on the three dots next to the applicable booking, and click "Cancel Booking". If neither icon appears, then you are not permitted to transfer or cancel the corresponding booking.

### 11 Credit Notes for Exam Cancellations:

If you have cancelled your exam, you may be issued with a credit note (minus any fees that may be incurred). To print your credit note, click your name at the top of the page when logged in, and then click "My Orders".

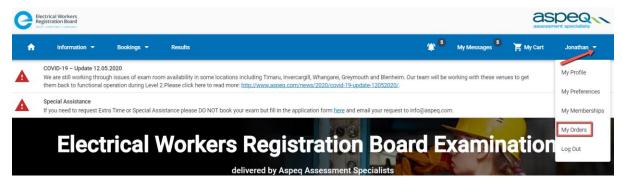

Next to the applicable transaction, click on the three dots and then click "View Details".

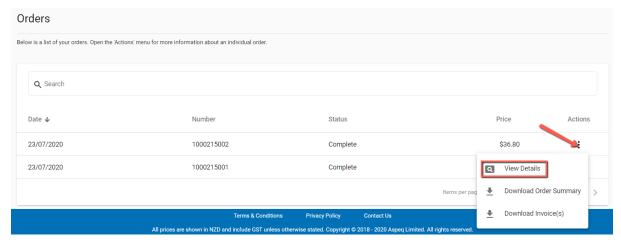

Select the three dots next to your credit note transaction entry and click "Download Credit Note" to download your credit note.

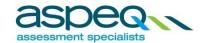

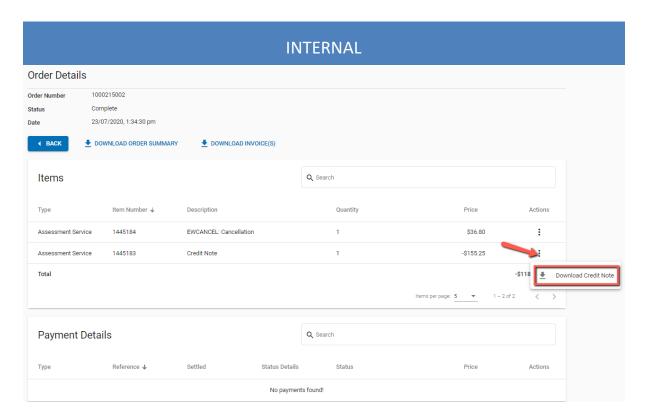

# 12 Printing Results and Review Request:

To access your results, click on "Results" at the top of the page when logged in.

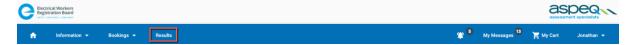

Then click on the three dots next to the applicable result and click "Download Transcript" if you wish to print the result. Alternatively, you can click on "View Details" to download the result transcript.

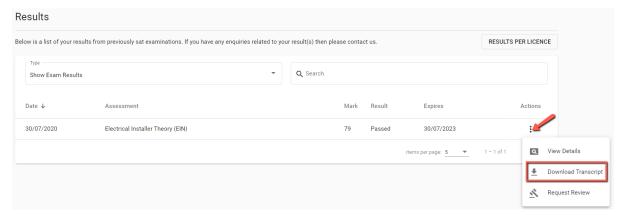

From this page you can also request an exam review. Click on the three dots next to the applicable result and click "Request Review". If you do not see the "Request Review" option, you are unable to have the exam reviewed.

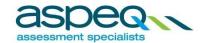

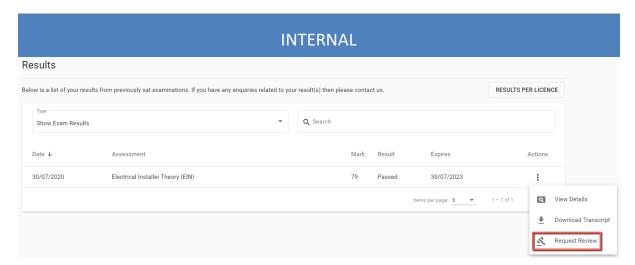

You can also print your result from the result notification email by clicking on the link. You will need to log into your Aspeq online account to download the result.

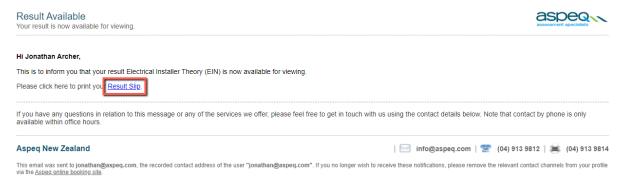

Click on "Download Transcript" to download the result.

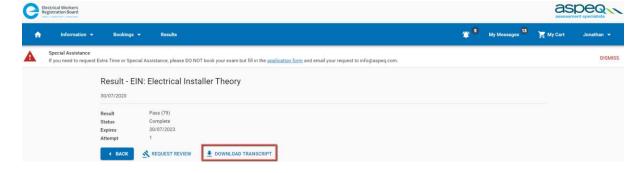

# 13 Retrieving an Invoice or Order Summary:

You can retrieve an invoice or order summary by clicking your name at the top of the page when logged in, and then clicking "My Orders".

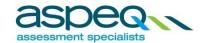

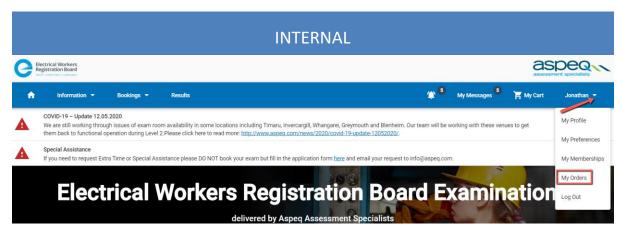

Click on the three dots next to the applicable transaction.

- To print your tax invoice, click "Download Invoice".
- To print your order summary, click "Download Order Summary".

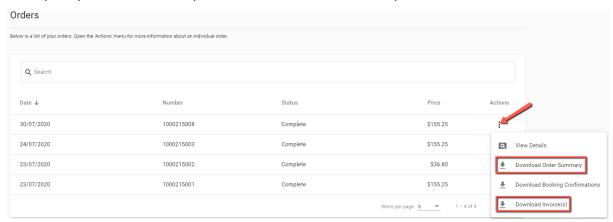

The details of a transaction can be viewed by clicking the three dots and clicking on "View Details" on the applicable row.

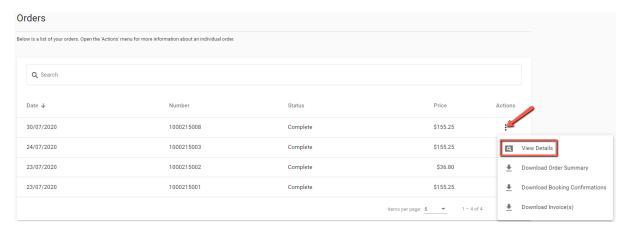

# 14 Retrieving a Receipt:

To access your receipts, click on "My Orders" at the top of the page when logged in.

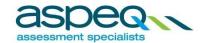

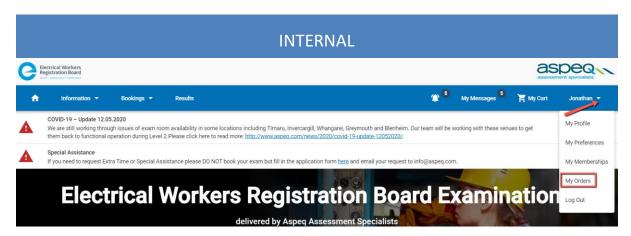

Click the three dots and then click on "View Details" on the applicable row.

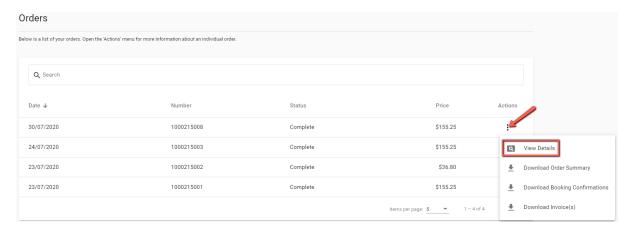

In the *Payment Details* section, click on the three dots and click on "Download Receipt" to download your receipt.

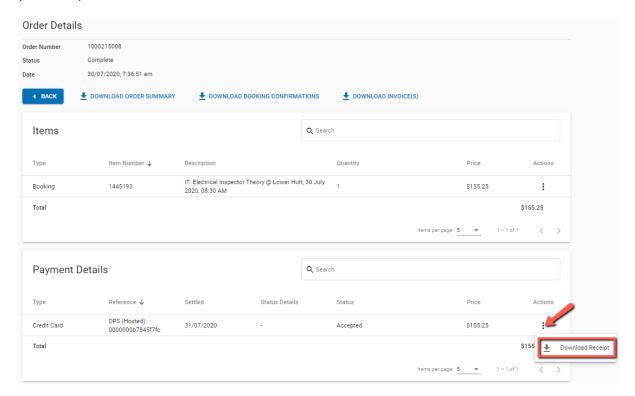

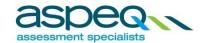

### 15 Further Information:

Additional information on procedures and regulations is available by clicking the "View" button of the Candidate Guide section.

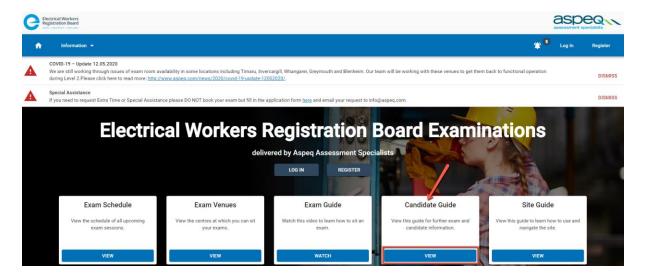

Alternatively, you can also access the Candidate Guide section from the "Information" dropdown options.

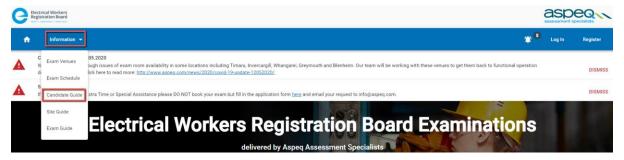

If you have any remaining questions or concerns, please contact our office on +64 4 913 9812 during office hours, or send an email to <u>info@aspeq.com</u>.